$\sim$  情報モラル指導のための  $\sim$ 

# モバイルメール・システム

ver2.0

# 導入マニュアル

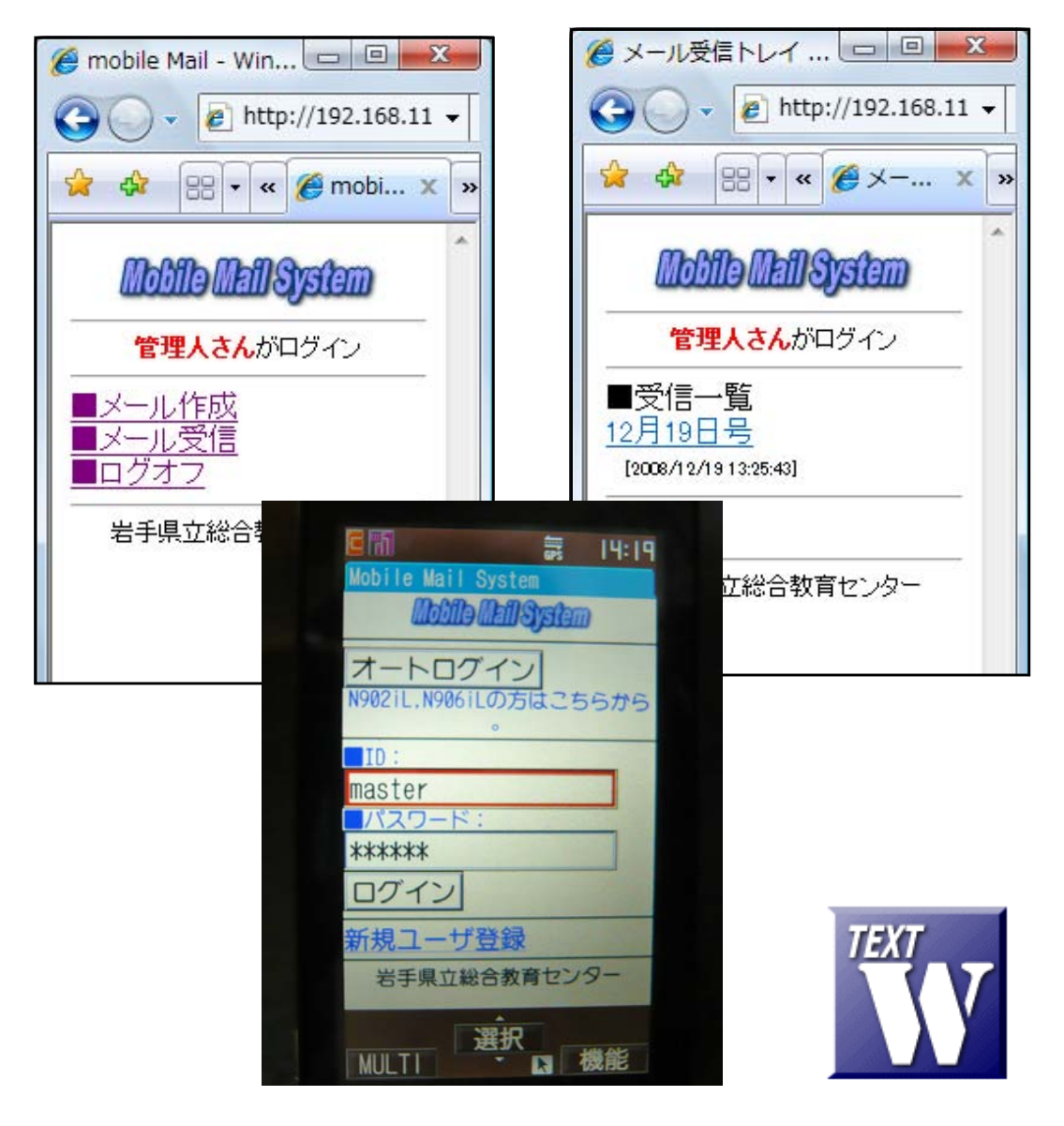

岩手県立総合教育センター

http://www1.iwate-ed.jp/ 2009.03.30作成

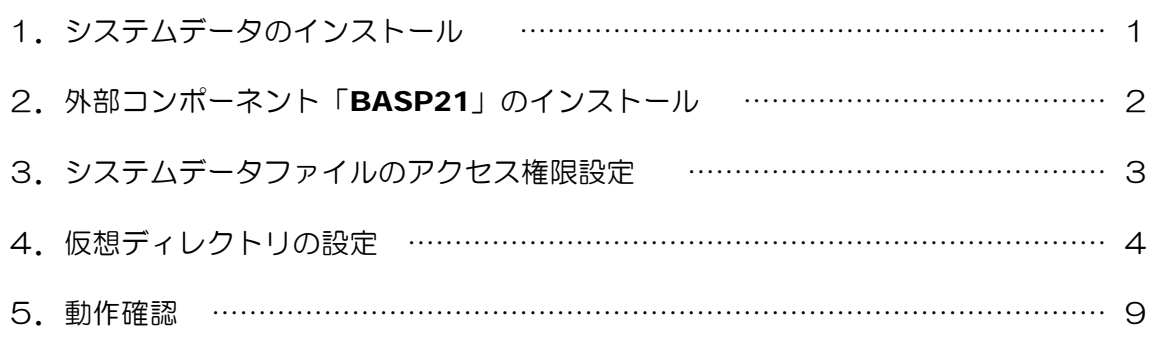

■教材「モバイルメール・システム」を利用するまでの手順■

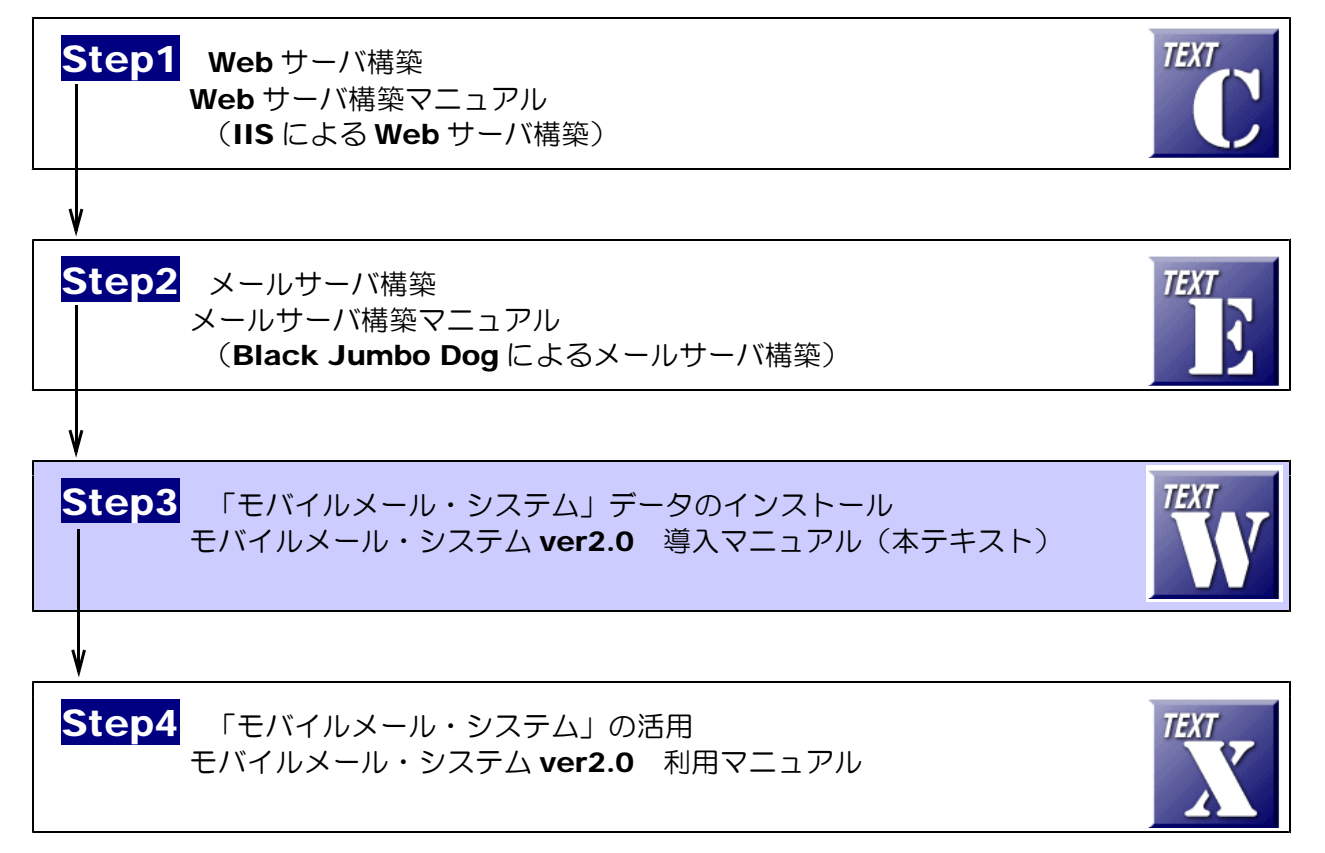

## 1 システムデータのインストール

以下のインストール手順は、「Web サーバソフト IIS がすでにインストールされていること」および「メー ルサーバがすでにインストールされていること」として解説します。

モバイルメールシステムデータは、c:¥Inetpub¥wwwroot¥scripts¥mobileMail フォルダ内にインスト ールするものとして解説します。

(1) [scripts]フォルダを右図のような階層で作成 します。

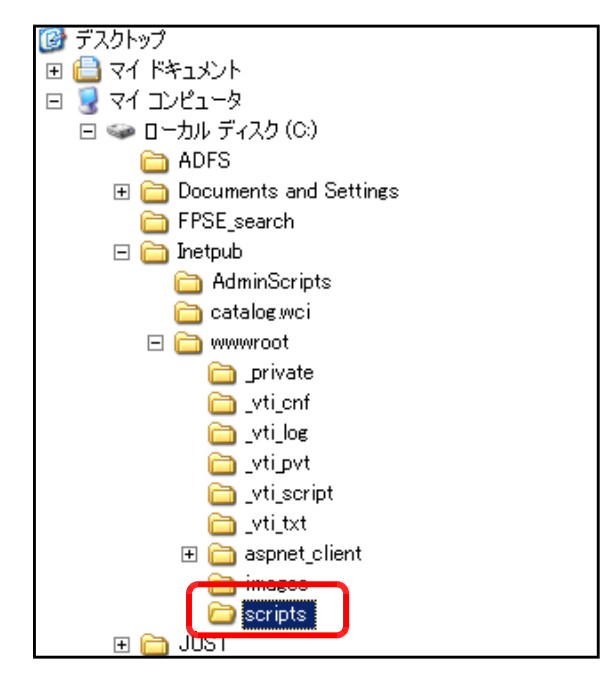

(2) モバイルメールステムデータフォルダ[mobileMail]を上記[scripts]フォルダ内にコピーし ます。

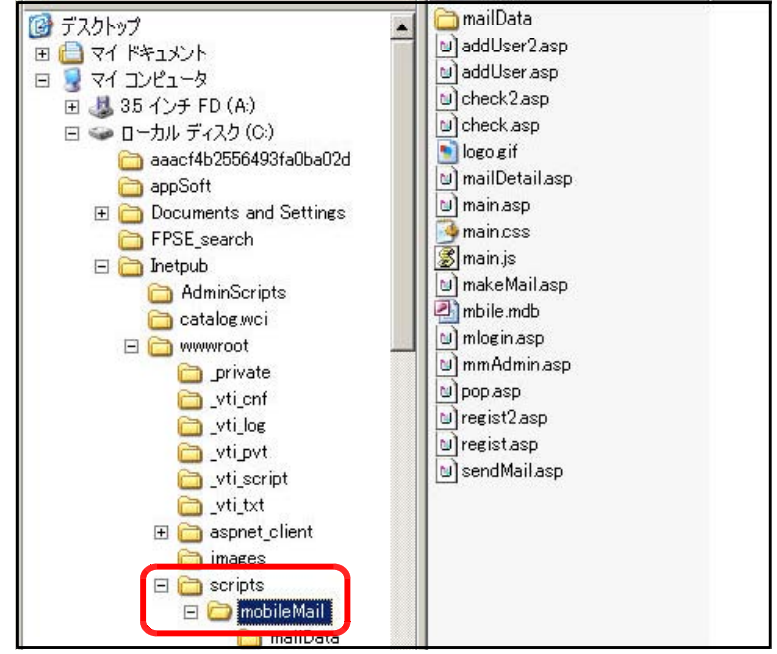

## 2 外部コンポーネント「BASP21」のインストール

ASP 自身には、メールを送受信する機能がありません。したがって、メールの送受信機能を利用する場合に は、外部コンポーネントを使用します。例えば、無償で提供されている『BASP21』などがよく使われ、メ ール関連だけはなく、ファイルのアップロードなども実現することが可能になります。

(1) 下記のサイトから、コンポーネントファイルをダウンロードします。

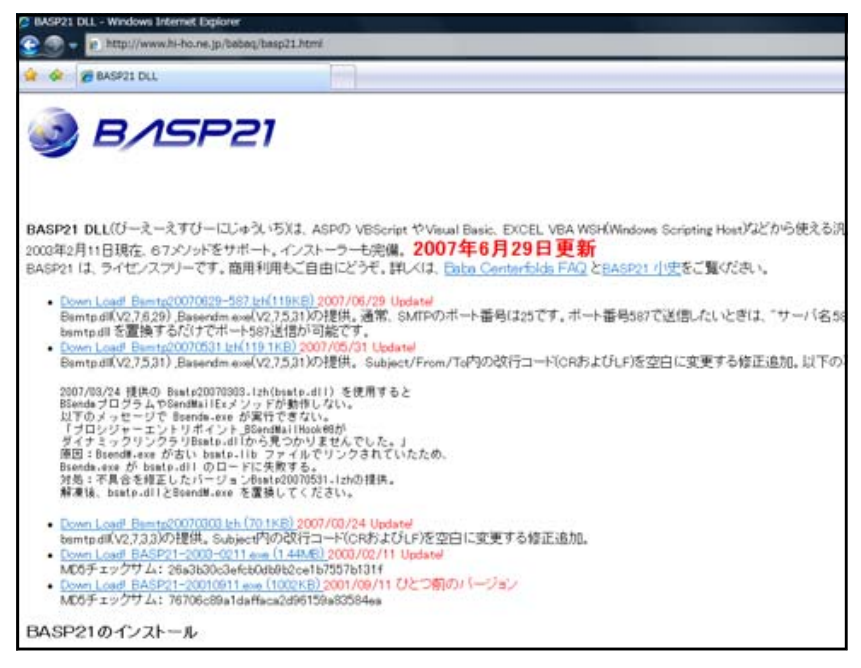

(2) ダウンロードした「BASP21-2003-0211.exe」をダブルクリックして、 実行します。

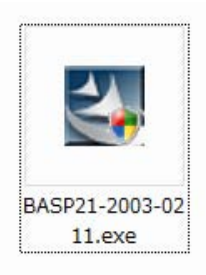

(3) 「セキュリティ警告」ダイアログが 表示されますが、「実行」ボタンをクリ ックすると、インストールが始まりま す。これで、メールの送受信が可能に なります。

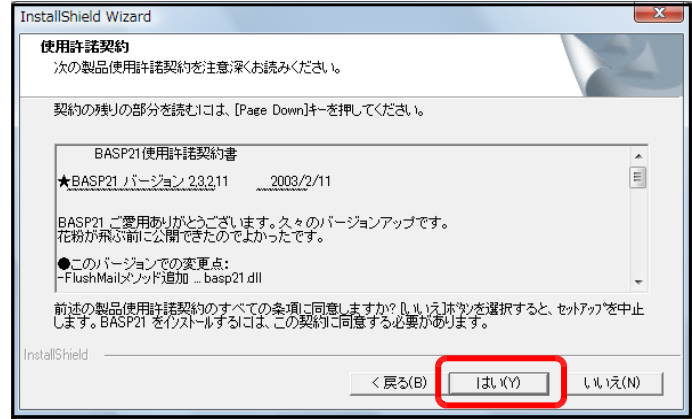

#### 3 システムデータファイルのアクセス権限設定

(1) [mobileMail]フォルダ上で右クリックから [プロパティ]をクリックします。

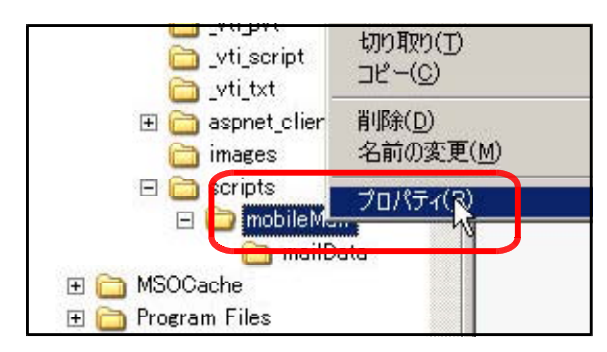

(2) [全般]タブをクリックし、[属性]の [読み取り専用]のチェックを外し、[適 用]ボタンをクリックします。

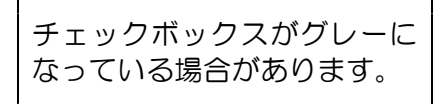

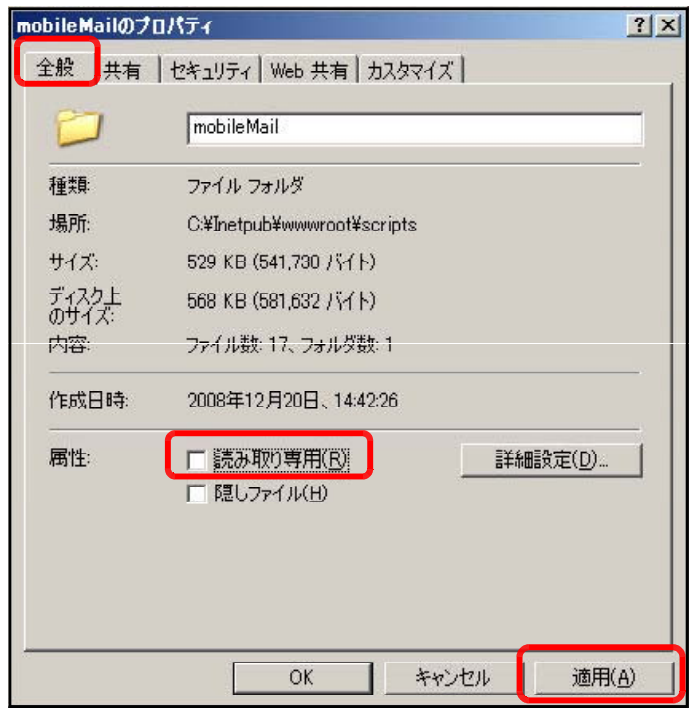

(3) [このフォルダ、およびサブフォルダ とファイルに変更を適用する]をチェッ クし、[OK]ボタンをクリックします。

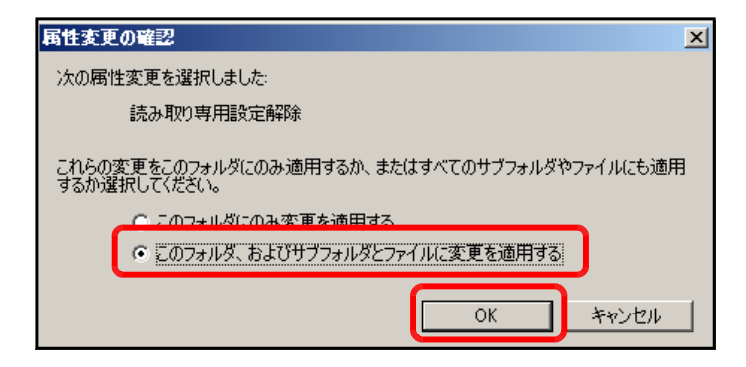

(4) [セキュリティ]タブをクリックし、[追 加]ボタンをクリックします。

(5) [詳細設定]ボタンをクリックします。

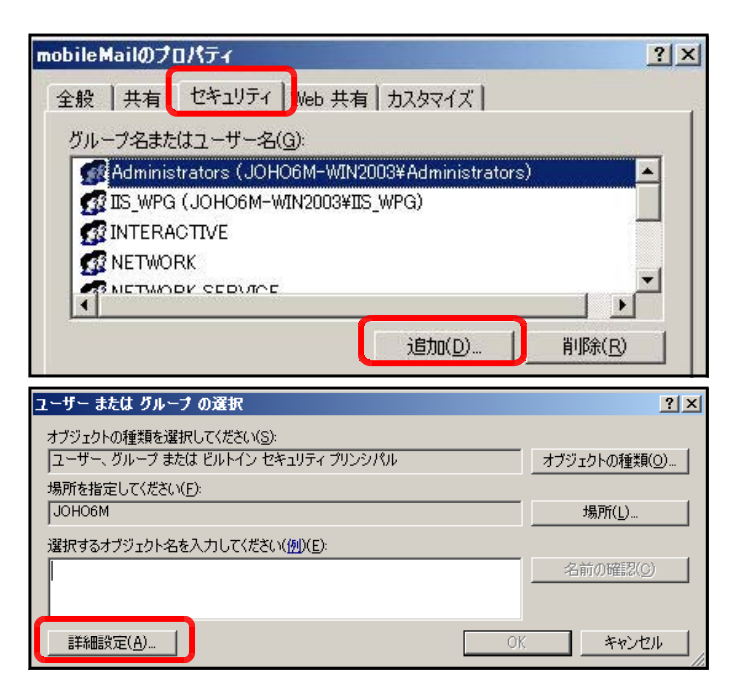

(6) [今すぐ検索]ボタンをクリックしま す。

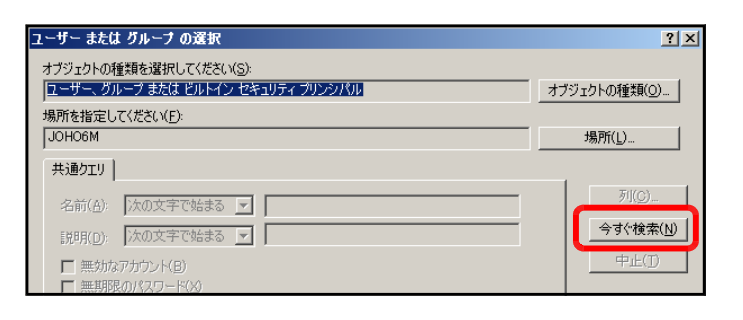

(7) [検索結果]欄より[Everyone]を選択 し、[OK] ボタンをクリックします。

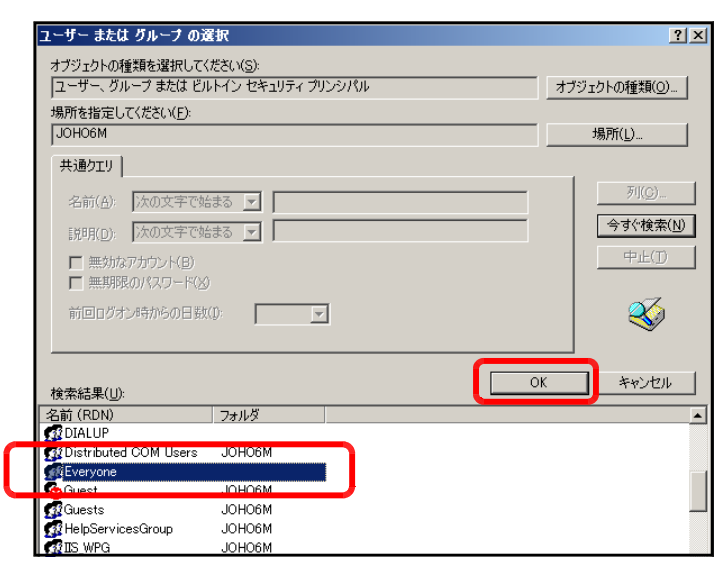

(8) [OK]ボタンをクリックします。

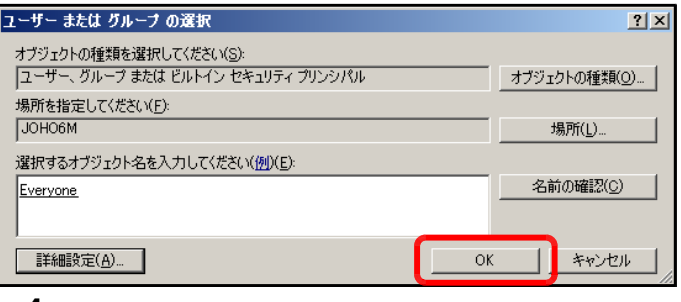

(9) [フルコントロール]にチェックを入 れ、[適用]ボタンをクリックします。

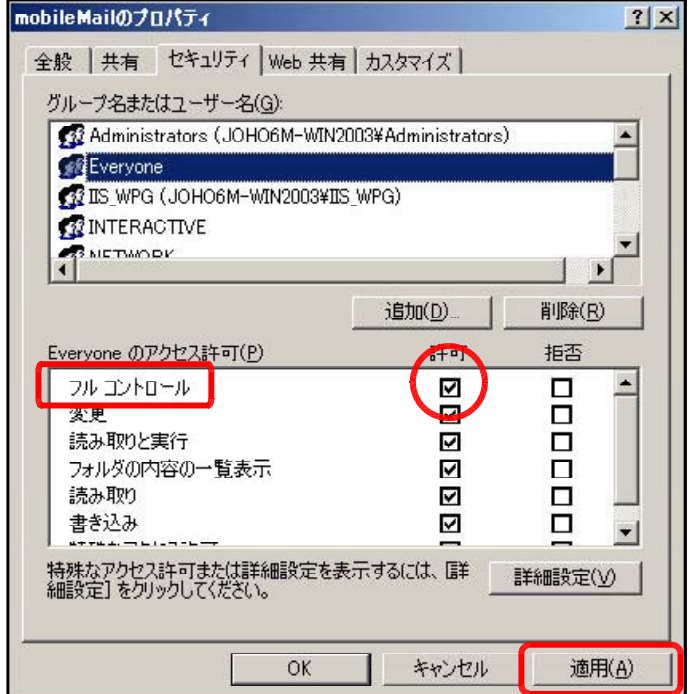

(10) 更に、[追加]ボタンをクリックしま す。

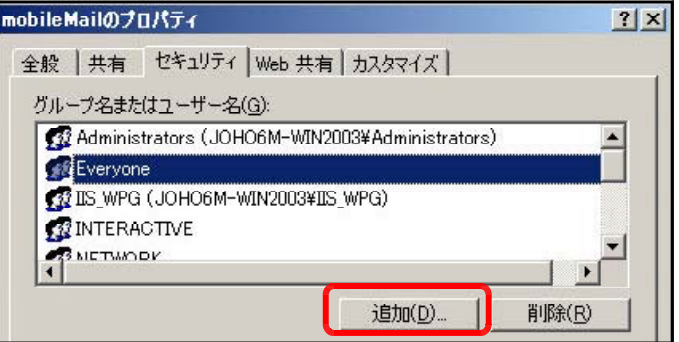

(11) [詳細設定]ボタンをクリックします。

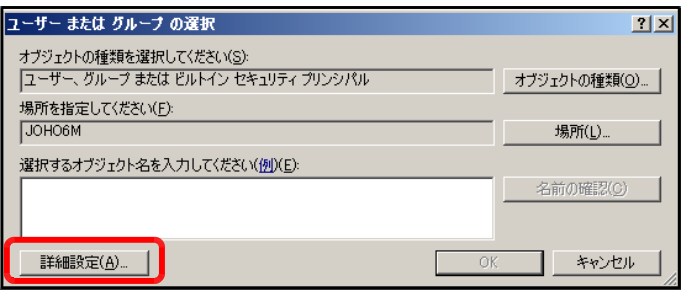

(12) [今すぐ検索]ボタンをクリックしま す。

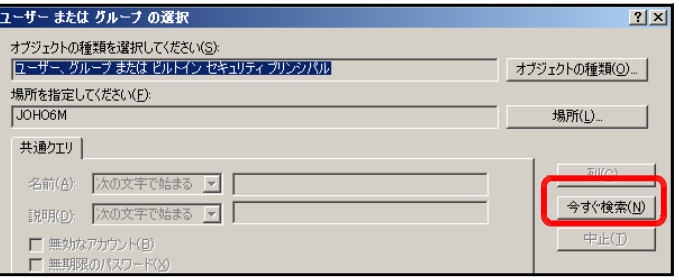

(13) [検索結果]欄より[IUSR\_●●●●] (●印は、コンピュータ名)を選択し、 [OK]ボタンをクリックします。

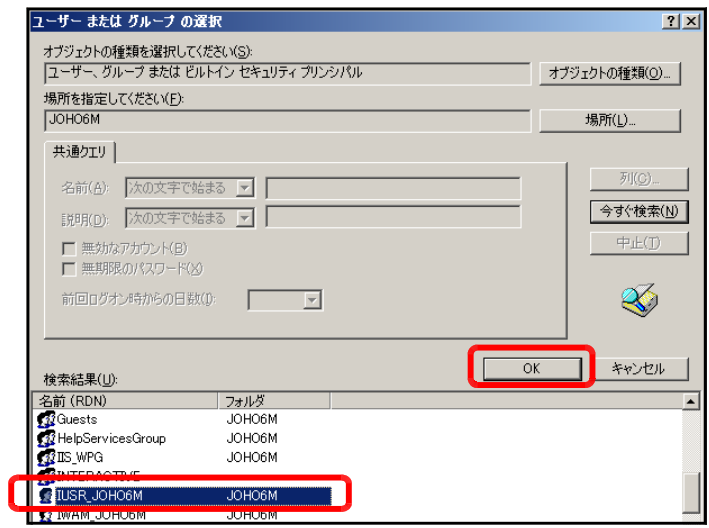

(14) [OK]ボタンをクリックします。

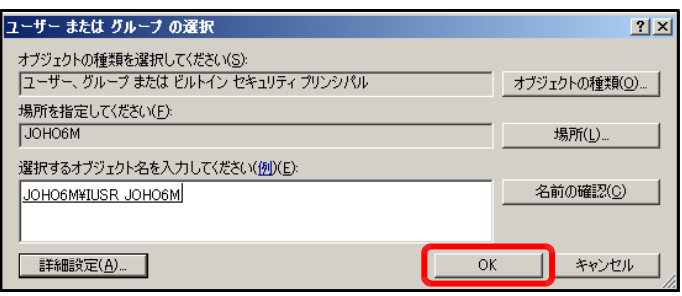

(15) [フルコントロール]をチェックし、 [OK]ボタンをクリックします。

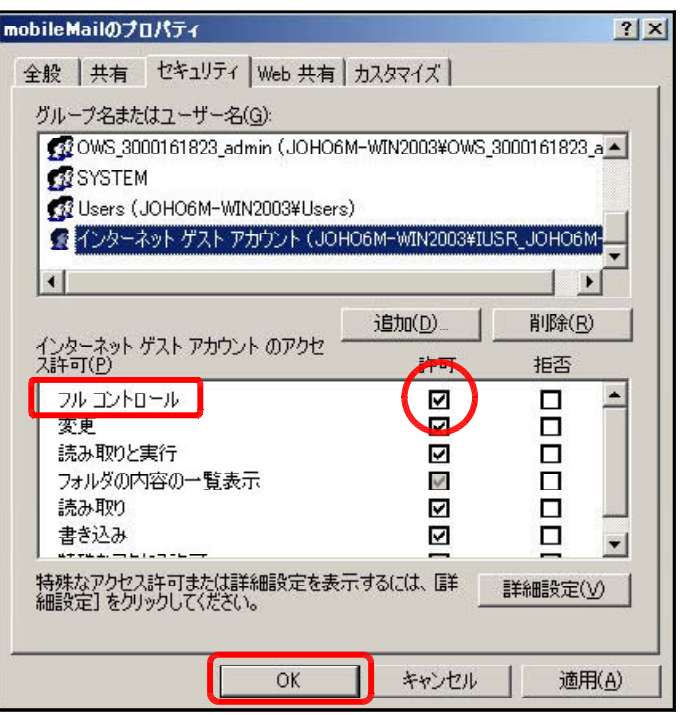

#### 4 仮想ディレクトリの設定

(1) [スタート]メニューから[インターネ ット インフォメーション サービス (IIS)マネージャ]を起動させます。

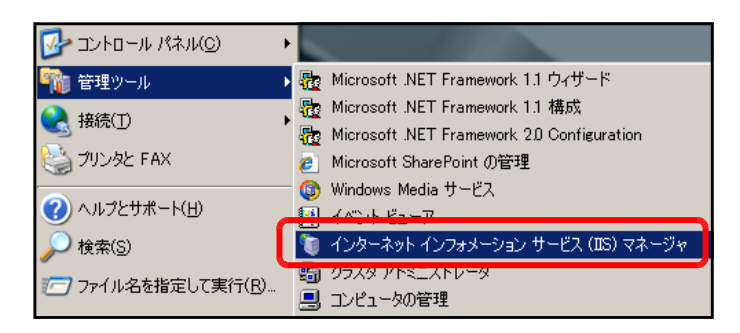

(2) [規定の Web サイト]上で右クリック から、[新規作成]-[仮想ディレクトリ] をクリックします。

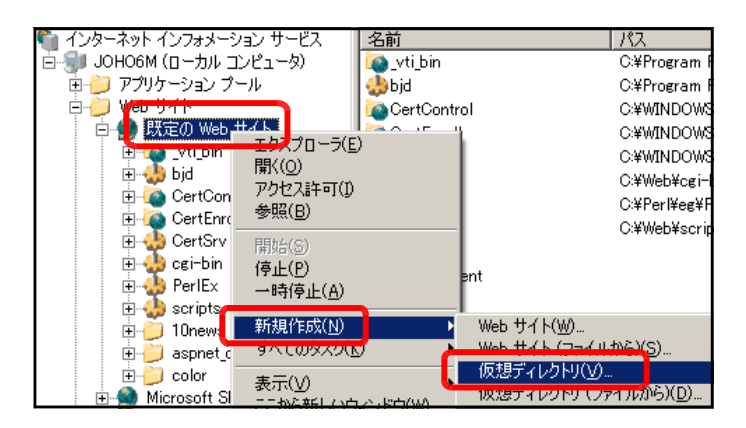

(3) [仮想ディレクトリの作成ウィザード] ダイアログが表示されますので、[次へ] ボタンをクリックします。

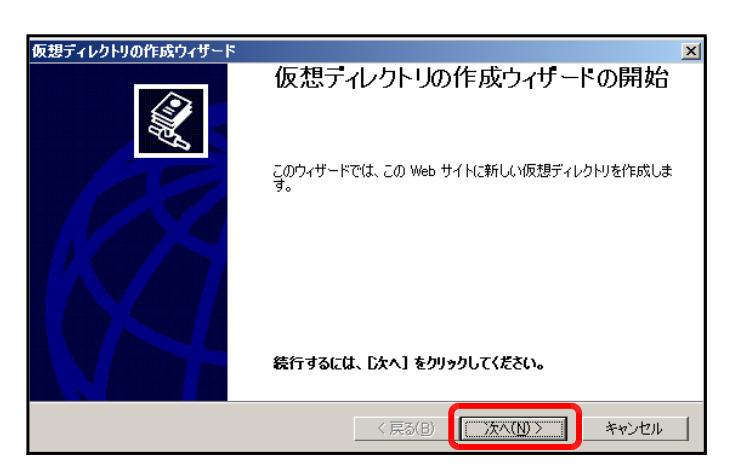

(4) [エイリアス]欄に [mobileMail] を 入力し、[次へ]ボタンをクリックします。

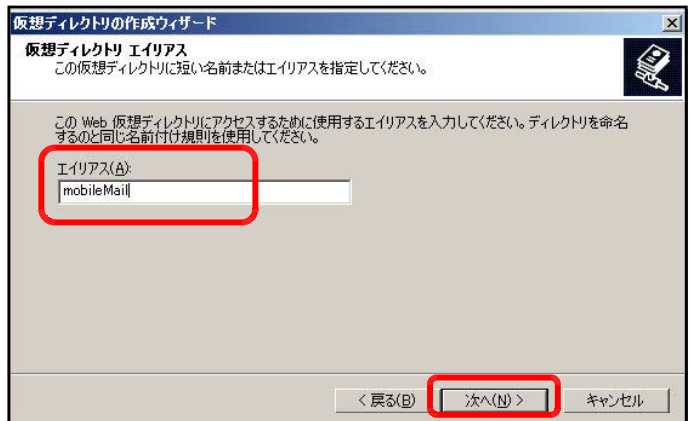

(5) [参照]ボタンをクリックし、以下のフ ォルダを指定して、[OK]ボタンをクリ ックします。

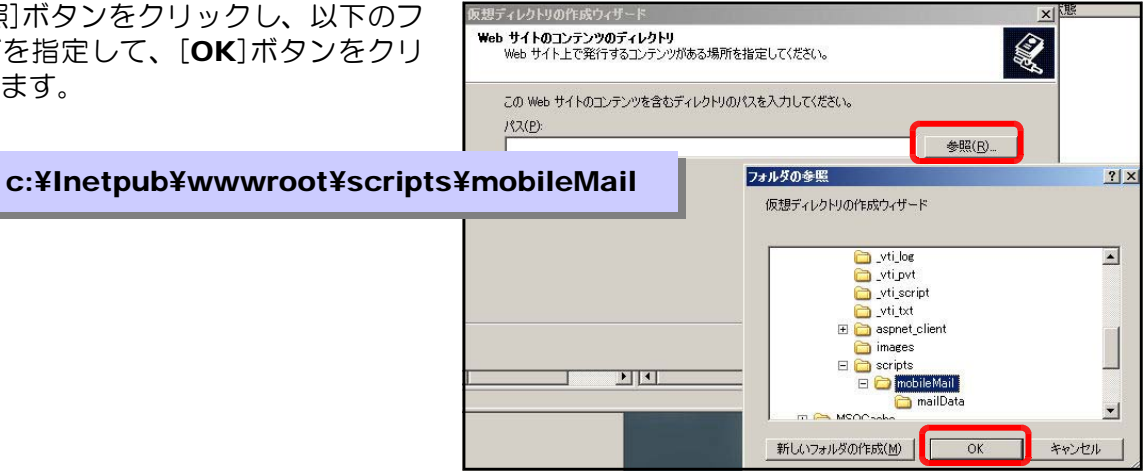

(6) [次へ]ボタンをクリックします。

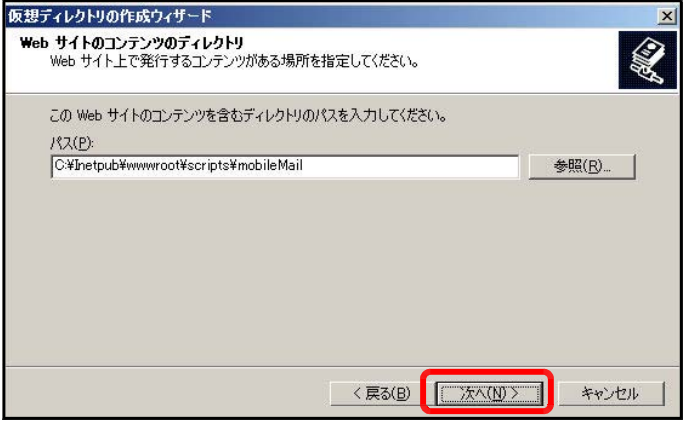

(7) 以下の項目をチェックして、[次へ]ボ タンをクリックします。

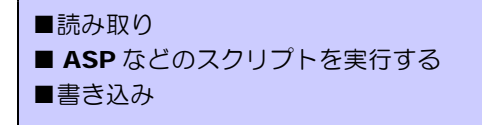

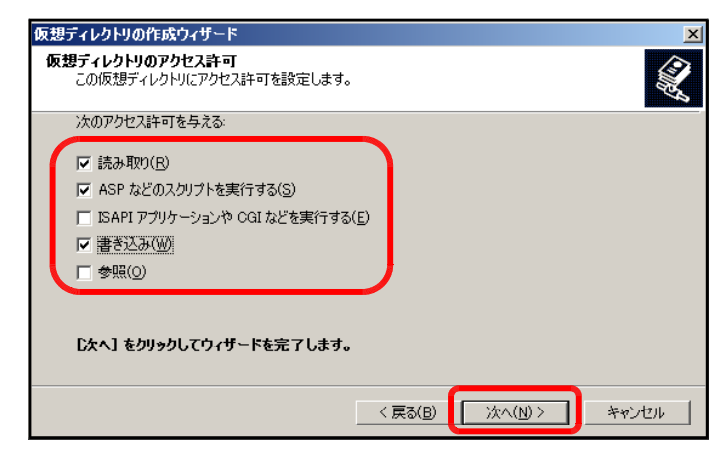

(8) [完了]ボタンをクリックして設定完了 です。

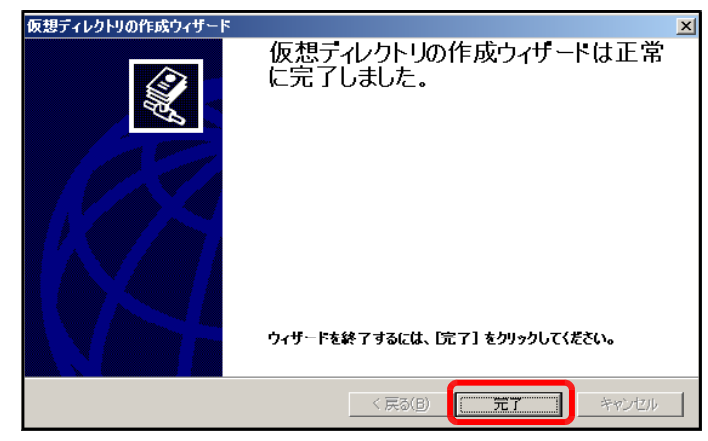

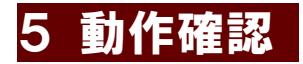

(1) 以下の URL を入力して、下図のページが表示されることを確認します。

http:// (サーバ名または IP アドレス) /mobileMail/mlogin.asp Mobile Mail System - Windows Int...  $\Box$  **D X e** http://192.168.11  $\star$   $\star$   $\star$ Live Se  $\frac{1}{2}$ 88 -« @ Mobil... X  $\rightarrow$  $\wedge$ . ä Mobile Mail System オートログイン N902iL,N906iLの方はこちらから。  $\blacksquare$ D: master ■バスワード: ...... ログイン 規ユーザ登録 目間 **第 14:19** Mobile Mail System 岩手県立総合教育センター **Mothe Mail System** オートログイン N902iL, N906iLの方はこちらから 【PC からのアクセス】  $\blacksquare$ ID: master パスワード: \*\*\*\*\*\* ログイン 新規ユーザ登録 岩手県立総合教育センター 選択 **MULTI** □ 機能

【携帯電話からのアクセス】

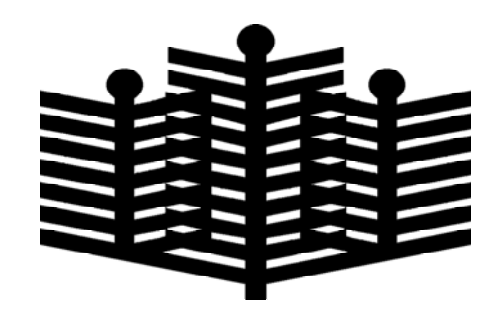

岩手県立総合教育センター 情報教育担当 平成21年3月30日